## **8X8 Video Meetings Tips and Tricks**

## **8X8 USE FOR PATIENT**

1. Tap 8x8 Meet icon.

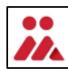

2. Tap JOIN/START MEETING AS GUEST.

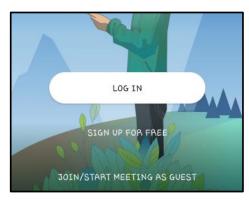

3. Enter a name for your meeting and tap **Continue.** 

**Important Note**: For security, the "Meeting Name" must be a unique name, such as a phone number or name plus number i.e., AbJfxxxx.

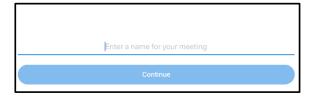

4. Tap JOIN MEETING.

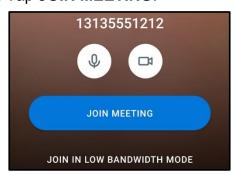

- 5. Inform the family member of the **meeting** name to video remote into.
- 6. **Important**: Tap the **Red phone button** to hang up.

## **8X8 Video Meetings Tips and Tricks**

## **8X8 USE FOR FAMILY**

Download via iOS app store or Play Store 8x8
Meet and tap Install/ Open.

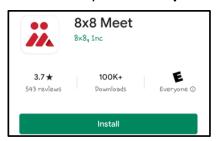

or on a PC/Mac/Desktop <a href="https://download.8x8.vc/">https://download.8x8.vc/</a>

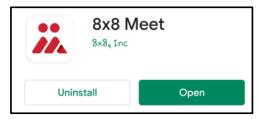

2. Tap JOIN/START MEETING AS GUEST.

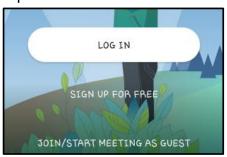

3. Type in the meeting name (case sensitive) provided by the family member and tap **Continue.** 

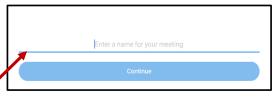

4. Tap JOIN MEETING.

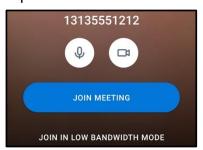

5. **Important**: Tap the **Red phone button** to hang up.

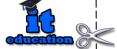